## Come visualizzare il Registro Sezione

## **Descrizione**

Il Registro Sezione è il registro sul quale vengono registrate tutte le attività svolte in una sezione da parte di tutti gli educatore che seguono quella determinata sezione.

Per entrare nel registro sezione, basterà cliccare su "Visualizza Registri" sulla schermata Home. Cliccate sul bottone a sinistra "Registro Sezione".

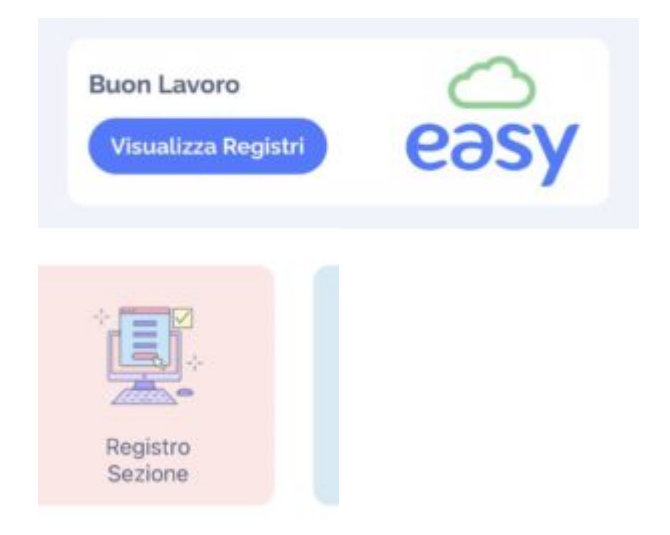

Vi si aprirà una schermata sulla quale potreste selezionare il giorno di cui volete vedere le registrazioni (che potrete selezionare facendo scorrere il dito da sinistra a destra e viceversa sui giorni del mese, perché di default il registro vi mostrerà le registrazioni del giorno in cui state accedendo al registro educatore), potrete consultare le varie attività quali, entrata, uscita, merenda, riposino, e tutte le altre attività che sono state svolte da una determinata sezione.

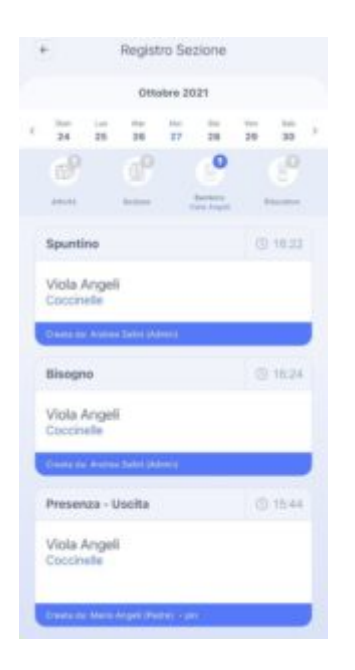

Potrete usare dei filtri nel registro sezione per vedere solo quello che vi interessa cliccando sulle piccone icone che trovate sotto al calendario. Potrete filtrare per tipo di attività, (cliccando sulla prima iconica a sinistra), per sezione (cliccando sulla seconda iconcina), nel caso l'educatore fosse educatore di più sezioni , potrete filtrare per bambino (cliccando sulla terza iconcina) qualora vi interessasse vedere solo le attività di un determinato bambino, oppure filtrare per educatore (cliccando sull'ultima iconcina) e vedere solo le attività registrate da un determinato educatore.

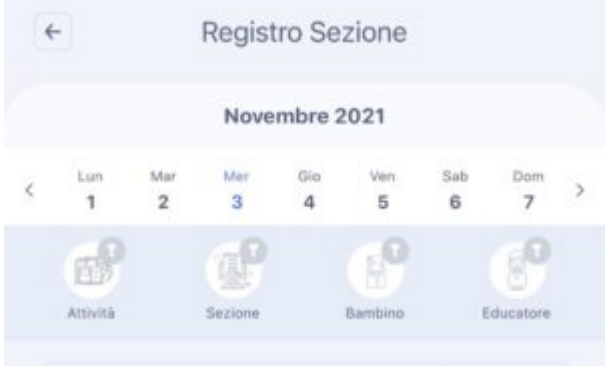

Con il registro sezione potrete solo visualizzare le attività registrate, ma non potrete ne' modificarle, ne' cancellarle.

Per poter cancellare o modifare le attività da voi registrate, dovrete andare su Registro Educatore.